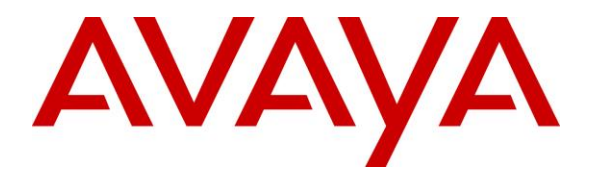

**Avaya Solution & Interoperability Test Lab**

### **Application Notes for Configuring Agent AP Headsets from Corporate Telecommunications with Avaya 9600 Series IP Deskphones using a DA-30 Cord – Issue 1.0**

### **Abstract**

These Application Notes describe the configuration steps for provisioning Agent AP Headsets using a DA-30 cord from Agent Limited with Avaya 9600 Series IP Telephones using H.323 and SIP protocols to ensure full interoperability.

Readers should pay attention to Section 2, in particular the scope of testing as outlined in Section 2.1 as well as the observations noted in Section 2.2, to ensure that their own use cases are adequately covered by this scope and results.

Information in these Application Notes has been obtained through DevConnect compliance testing and additional technical discussions. Testing was conducted via the DevConnect Program at the Avaya Solution and Interoperability Test Lab.

### **1. Introduction**

These Application Notes describe the configuration steps required to integrate Agent AP Headsets using a DA-30 cord from Corporate Telecommunications with Avaya 9600 Series IP Telephones using both H.323 and SIP protocols. Agent Limited offer a variety of headsets (listed in **Section 4**) that can be used with the Avaya 9600 Series Telephone using the DA-30 cord to connect the headset to the telephone RJ9 headset jack. The headset then provides two-way audio. This solution does not provide call control features directly from the headset, such as answering or terminating a call from the headset. The headsets do not offer volume control or mute functionality.

Corporate Telecommunications design and develop professional headsets for the Corporate, Financial, Health, Government, Educational, Industrial, Hotel & Hospitality and Contact Centre market sectors.

## **2. General Test Approach and Test Results**

The interoperability compliance test included feature and serviceability testing. The feature testing focused on placing calls to and from the Avaya 9600 Series IP Telephones with each Agent headset attached using the DA-30 cord and verifying two-way audio. The call types included calls to voicemail, to local extensions, and to the PSTN. The Avaya telephone user should be clearly heard and observed without any distortions or audio issues. The serviceability testing focused on verifying the usability of the Agent headset after restarting the Avaya 9600 Series IP Telephones and re-connecting the Agent headset.

DevConnect Compliance Testing is conducted jointly by Avaya and DevConnect members. The jointly-defined test plan focuses on exercising APIs and/or standards-based interfaces pertinent to the interoperability of the tested products and their functionalities. DevConnect Compliance Testing is not intended to substitute full product performance or feature testing performed by DevConnect members, nor is it to be construed as an endorsement by Avaya of the suitability or completeness of a DevConnect member's solution.

Avaya's formal testing and Declaration of Conformity is provided only on the headsets/handsets that carry the Avaya brand or logo. Avaya may conduct testing of non-Avaya headset/handset to determine interoperability with Avaya phones. However, Avaya does not conduct the testing of non-Avaya headsets/handsets for: Acoustic Pressure, Safety, Hearing Aid Compliance, EMC regulations, or any other tests to ensure conformity with safety, audio quality, long-term reliability or any regulation requirements. As a result, Avaya makes no representations whether a particular non-Avaya headset will work with Avaya's telephones or with a different generation of the same Avaya telephone.

Since there is no industry standard for handset interfaces, different manufacturers utilize different handset/headset interfaces with their telephones. Therefore, any claim made by a headset vendor that its product is compatible with Avaya telephones does not equate to a guarantee that the headset will provide adequate safety protection or audio quality.

### **2.1. Interoperability Compliance Testing**

The interoperability compliance testing was carried out on the latest SIP and H323 firmware for Avaya 9600 Series IP Telephones. There are two Agent Headsets that will work with the Avaya 9600 Series IP deskphone and they are the AP-1 (mono-aural) and AP-2 (bi- aural) headsets. The following Agent Headsets were used for compliance testing.

- $\bullet$  AP-1
- $\bullet$  AP-2

All test cases were performed manually. The following features were verified:

- Placing calls to the voicemail system. Voice messages were recorded and played back to verify that the playback volume and recording level were good.
- Placing calls from/to internal extensions to verify two-way audio.
- Placing calls from/to the PSTN to verify two-way audio.
- Hearing ring back tone for outgoing calls.
- Toggling between handset, speakerphone, and headset.
- Using the volume control buttons on the Avaya Telephone to adjust the audio volume.

### **2.2. Test Results**

All compliance test cases passed successfully. The following observations were noted.

- No specific configuration changes were made on the Avaya telephone. The default headset settings that were already in place were used during compliance testing.
- This solution does not provide call control features directly from the headset, such as answering or terminating a call from the headset.

### **2.3. Support**

Support from Avaya is available by visiting the website [http://support.avaya.com.](http://support.avaya.com/) Support from Corporate Telecommunications is available at:

Corporate Telecommunications 4-6 Commonwealth Close Leigh Business Park Leigh Greater Manchester WN7 3BD +44(0)1942 262526 [info@agentheadsets.com](mailto:info@agentheadsets.com)

# **3. Reference Configuration**

**Figure 1** shows the network topology during compliance testing. The Agent headsets are connected to the RJ9 headset port on the Avaya Telephones using a DA-30 cord supplied by Corporate Telecommunications.

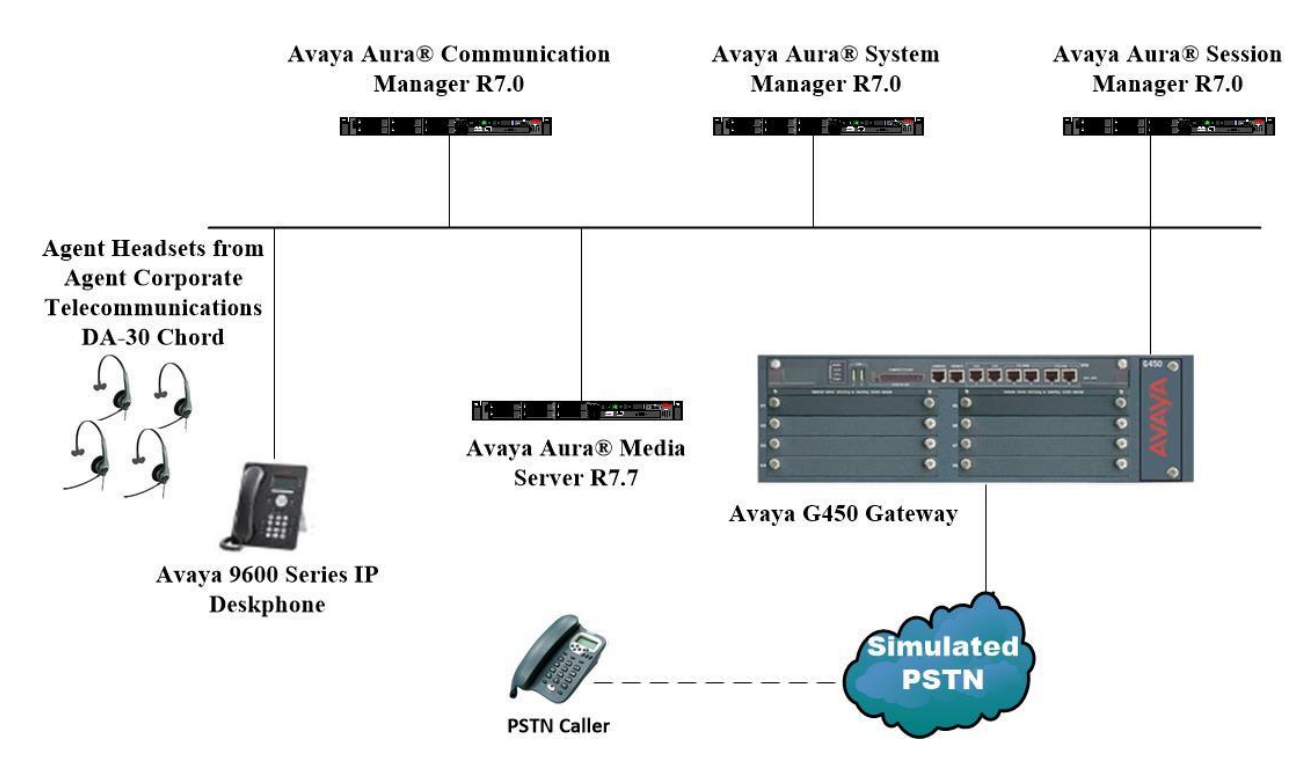

**Figure 1: Network Solution of the Corporate Telecommunications Agent Headsets connecting to Avaya 9600 Series IP Telephones using a DA-30 cord**

# **4. Equipment and Software Validated**

The following equipment and software was used for the compliance test.

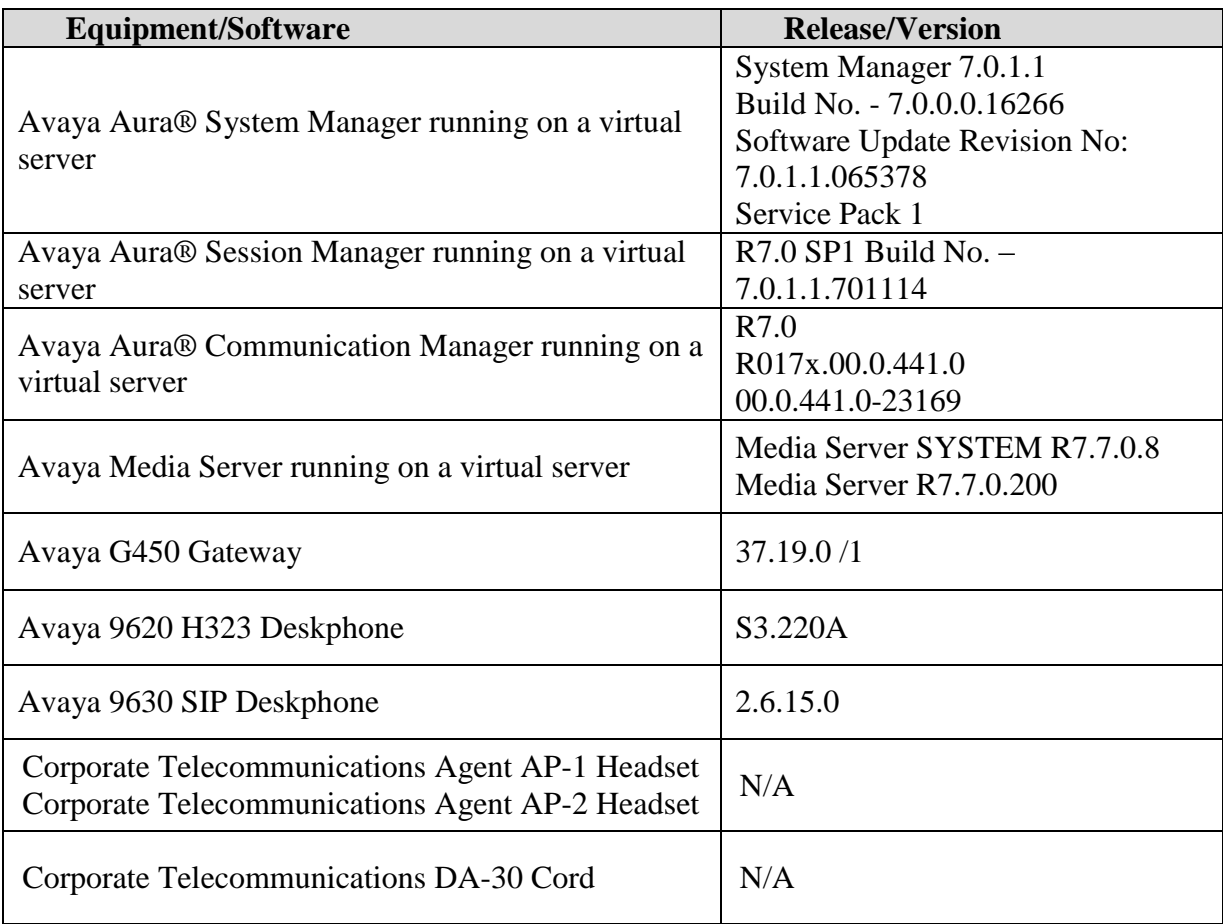

# **5. Configure Avaya Communication Manager**

It is assumed that a fully functioning Communication Manager is in place with the necessary licensing. For further information on the configuration of Communication Manager please see **Section 10** of these Application Notes. This section covers the station configuration for the Avaya 9600 IP Telephones. The configuration is performed via the System Access Terminal (SAT) on Communication Manager or via Avaya Aura® System Manager for SIP stations.

### **5.1. Configure Avaya 9600 Series H323 Telephone**

**Note:** To enable Auto-Answer on the IP telephone set the **Auto Answer** field on **Page 2** to the appropriate value, such as **all**.

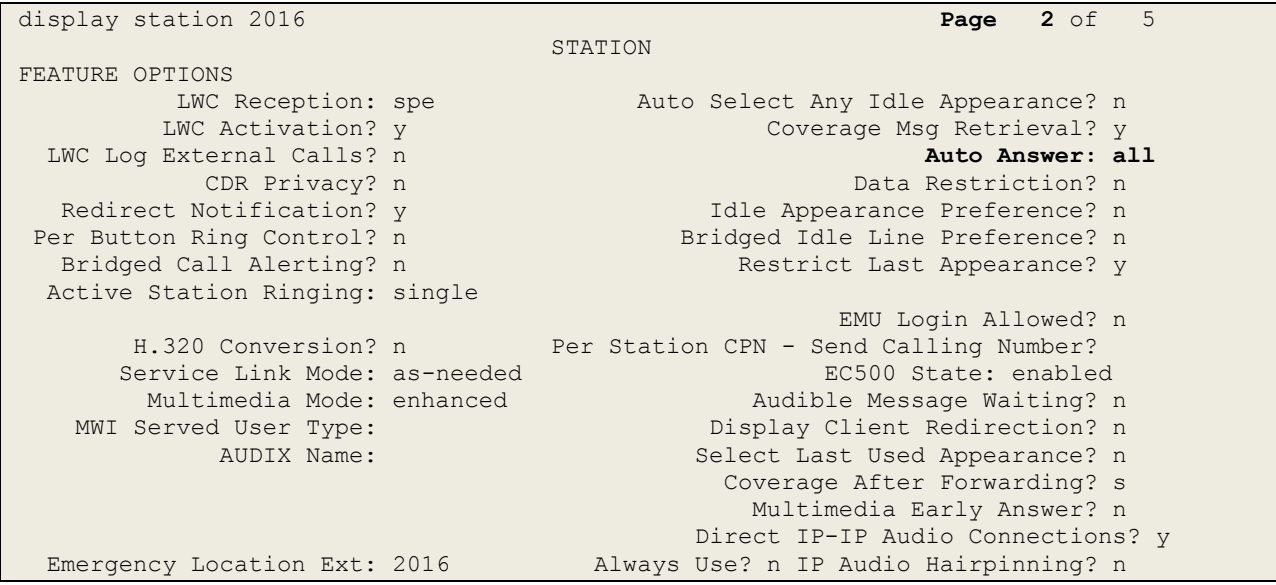

### **5.2. Configure Avaya 9600 Series SIP Telephone**

The SIP station was configured automatically through System Manager. Use the **display station** command to view the station for the 9630 SIP IP deskphone.

**Note:** To enable Auto Answer on the IP deskphone set the **Auto Answer** field on **Page 2** to the appropriate value, such as **all**.

**Note:** On the SIP deskphone, the Headset Profile was set to '1'. To set the Headset Profile, press the **Menu** button on the phone and then navigate to **Options & Settings Options & Settings**  $\rightarrow$  **Advanced Options...**  $\rightarrow$  **Headset Profile...** Select the **Profile1** option.

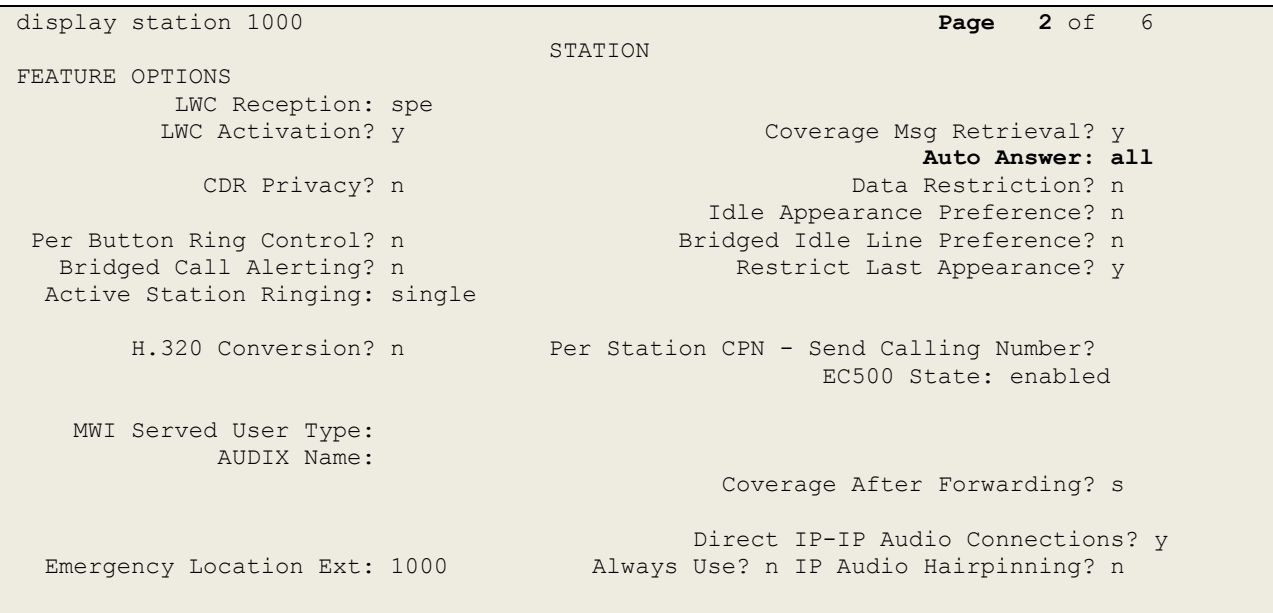

## **6. Configuring Avaya Telephones**

The headset can be used with the Avaya 9600 Series IP Telephones settings all left as default. Calls can be made and answered using the headset button on the telephone set. Some settings can be changed to allow the headset be the default answering device for all incoming calls if required.

### **6.1. Setting the audio path on an Avaya 9600 IP Telephone**

Each Avaya 9600 IP telephone can be set to go off-hook on the speaker or the headset when an on-hook call is made .If auto-answer is set up, incoming calls are also answered on the default audio path designated here. This setting also determines whether the voice dialling feature gets its input from the speaker or the headset. Procedure is as follows.

- 1. Press Avaya Menu.
- 2. Select Options & Settings.
- 3. Press Select or OK.
- 4. Select Call Settings.
- 5. Press Select or OK.
- 6. Select Audio Path.
- 7. Press Change or OK or use the Right/Left arrows to change the speaker or headset setting. Press Save.

#### **6.2. Configure 46xxsettings.txt File**

#### **For H.323 Deskphone Only**

In the 46xxsettings.txt file, the HEADSETBIDIR parameter needs to be set to '1' so that switch hook and alerting are enabled for the H.323 deskphone only. This allows incoming call alert to be heard through the headset. Alternatively, the switch hook and alerting options can be enabled through the 9600 phone menu. Press the **Menu** button on the phone and then navigate to **Options & Settings**  $\rightarrow$  **Call Settings**  $\rightarrow$  **Headset Signaling.** Select the **Switchhook & Alerting** option. Below is an example for setting this parameter.

#### ############ HEADSET SETTINGS (H.323 ONLY) ###############

- ##
- ## HEADSETBIDIR specifies whether bidirectional signaling
- ## on the headset interface will be enabled or disabled.
- ## Value Operation
- ## 0 Disabled (default)
- ## 1 Switchhook and alerting signaling are both enabled
- ## 2 Only switchhook signaling is enabled
- ## This parameter is supported by:
- ## 9600 H.323 R6.3 and later (values 0-2)
- ## 9600 H.323 R6.2.1 and later (values 0-1)
- ## Note that 9600 H.323 R6.2 only supported signaling for alerting.

#### **SET HEADSETBIDIR 1**

#### **For H.323 and SIP Deskphones**

In the 46xxsettings.txt file, the HEADSYS parameter needs to be set appropriately depending on whether the headset button should be deactivated automatically if the far-end drops the call. For stations configured with auto-answer, set this parameter to '1' so that the headset button is not deactivated when the far-end drops the call. This allows the subsequent call to be answered automatically through the headset. Below is an example for setting this parameter. In this example, the parameter is set to '0', which would cause the headset button to be deactivated when the far-end drops the call first.

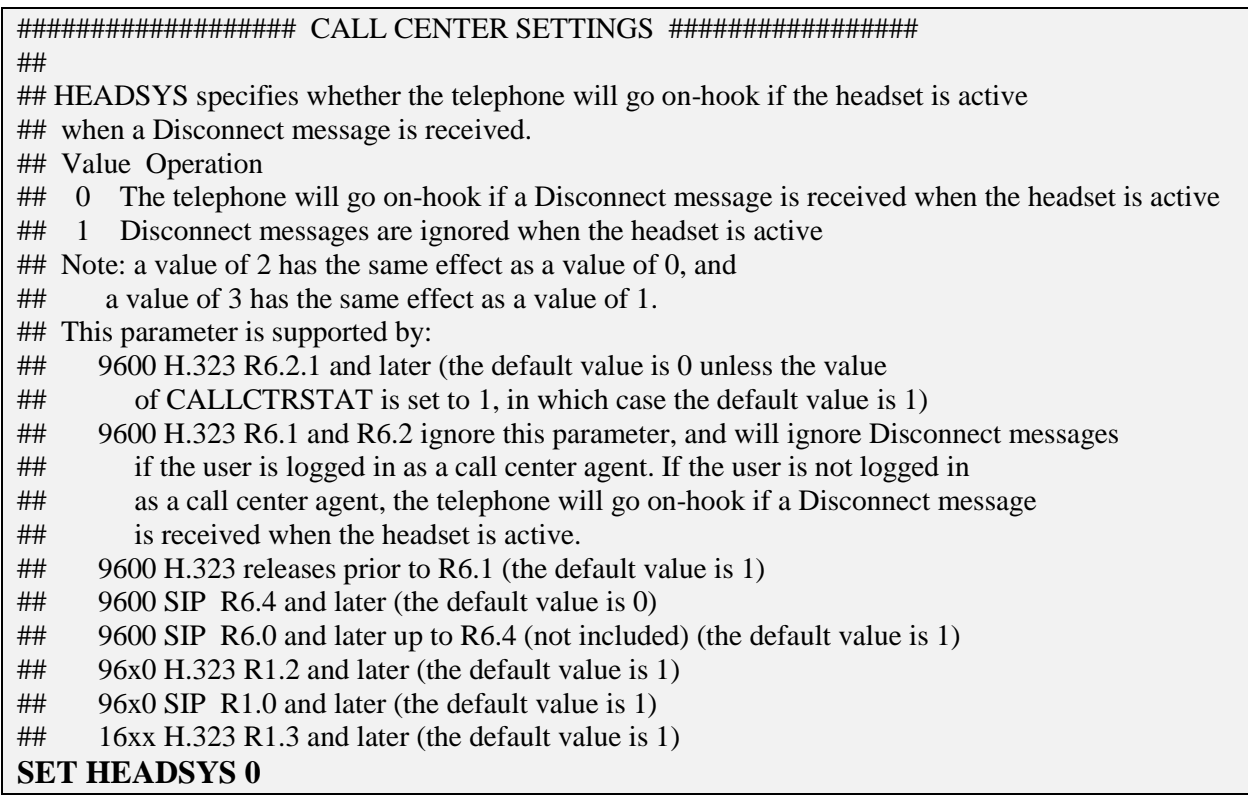

### **7. Configure Agent AP Headsets to work with Avaya Telephones**

There are two Agent Headsets that will work with the Avaya 9600 Series IP deskphone and they are the AP-1 (mono-aural) and AP-2 (bi- aural) headsets.

### **7.1. Connecting to Avaya 9600 Series Telephones**

In connecting the Agent headsets to the Avaya 9600 series telephones there suggested cord to use is the DA-30 in position 4. The DA-30 offers 8 switch positions which can be changed by selecting position  $1 - 8$  along the side of the cord. After compliance testing it was agreed that position 4 proved the best for audio and speech.

### **8. Verification Steps**

The following steps can be taken to ensure that connections between the Agent headsets and Avaya telephones are achieved.

- 1. When the headset is connected to the telephone set press the headset key on the telephone set. The headset LED should light up and dial tone should be heard.
- 2. To answer a call press the headset key when the telephone is ringing again the headset LED should be lit.
- 3. If Auto Answer has been set as per **Section 5**, then the call should be automatically answered when the telephone extension is called.

## **9. Conclusion**

These Application Notes outline the steps necessary to configure the Agent AP Headsets from Corporate Telecommunications using a DA-30 cord to allow full interoperability with Avaya 9600 Series IP Telephones. Please refer to **Section 2.2** of these Application Notes for test results and observations.

### **10. Additional References**

This section references documentation relevant to these Application Notes. Product documentation for Avaya products may be found at [http://support.avaya.com](http://support.avaya.com/)

- [1] *Administering Avaya Aura® Communication Manager,* Document Number 03-300509.
- [2] *Avaya Aura® Communication Manager Feature Description and Implementation,*  Document Number 555-245-205.
- [3] *Administering Avaya Aura*® *Session Manager*, Doc ID 03-603324.
- [4] *Avaya one-X® Deskphone Edition for 9600 Series IP Telephones Installation and Maintenance Guide*, Release 3.1, Issue 7, Document Number 16-300694.

Agent AP Headset and DA-30 Cord product documentation can be found by contacting Corporate Telecommunications whose contact information is contained in **Section 2.3** of these Application Notes.

#### **Appendix**

#### **Avaya 9608 H323 IP Deskphone**

display station 2016 **Page 1 of 5**  STATION Extension: 2016 **Lock Messages?** n BCC: M BCC: M BCC: M BCC: M BCC: M BCC: M BCC: M BCC: M BCC: M BCC: M BCC: M BCC: M BCC: M BCC: M BCC: M BCC: M BCC: M BCC: M BCC: M BCC: M BCC: M BCC: M BCC: M BCC: M BCC: M BCC: M BCC: Type: 9630 Security Code: \* TW: 1 Port: S00102 Coverage Path 1: COR: 1 Name: CCT Agent2 Coverage Path 2: COS: 1 Hunt-to Station: Tests? y STATION OPTIONS Location: Time of Day Lock Table: Loss Group: 19 Personalized Ringing Pattern: 1 Message Lamp Ext: 2016 Speakerphone: 2-way Mute Button Enabled? y Display Language: english Button Modules: 0 Survivable GK Node Name: Survivable COR: internal Media Complex Ext: Survivable Trunk Dest? y IP SoftPhone? y IP Video Softphone? y Short/Prefixed Registration Allowed: default Customizable Labels? y

display station 2016 Page 2 of 5 STATION FEATURE OPTIONS LWC Reception: spe Auto Select Any Idle Appearance? n **LEWC Coverage Msg Retrieval?** y LWC Activation? y <br>
LWC Log External Calls? n Auto Answer: none CDR Privacy? n Data Restriction? n Data Restriction? n Redirect Notification? y and Idle Appearance Preference? n Peridged Idle Line Preference? n Bridged Call Alerting? n and Restrict Last Appearance? y Active Station Ringing: single EMU Login Allowed? n H.320 Conversion? n Per Station CPN - Send Calling Number? H.320 Conversion: II The Bouldary Service Link Mode: as-needed EC500 State: enabled<br>EC500 State: enabled Multimedia Mode: enhanced Audible Message Waiting? n MWI Served User Type: Display Client Redirection? n AUDIX Name: Select Last Used Appearance? n Coverage After Forwarding? s Multimedia Early Answer? n Remote Softphone Emergency Calls: as-on-local Direct IP-IP Audio Connections? y Emergency Location Ext: 2016 Always Use? n IP Audio Hairpinning? n

display station 2016 **Page 3 of 5**  STATION Conf/Trans on Primary Appearance? n Bridged Appearance Origination Restriction? n Offline Call Logging? y Require Mutual Authentication if TLS? n Call Appearance Display Format: disp-param-default IP Phone Group ID: Enhanced Callr-Info Display for 1-Line Phones? n ENHANCED CALL FORWARDING Forwarded Destination Active Unconditional For Internal Calls To: 2015 **n** and the conditional Formula Calls To: 2015 External Calls To: 2015 n Busy For Internal Calls To: new many formula calls  $\mathbb{R}^n$ External Calls To: new manufacturer and the manufacturer and the manufacturer and the manufacturer and the manufacturer and the manufacturer and the manufacturer and the manufacturer and the manufacturer and the manufactur No Reply For Internal Calls To: 2015 no http://www.marchive.com/ External Calls To: 2015 n SAC/CF Override: n

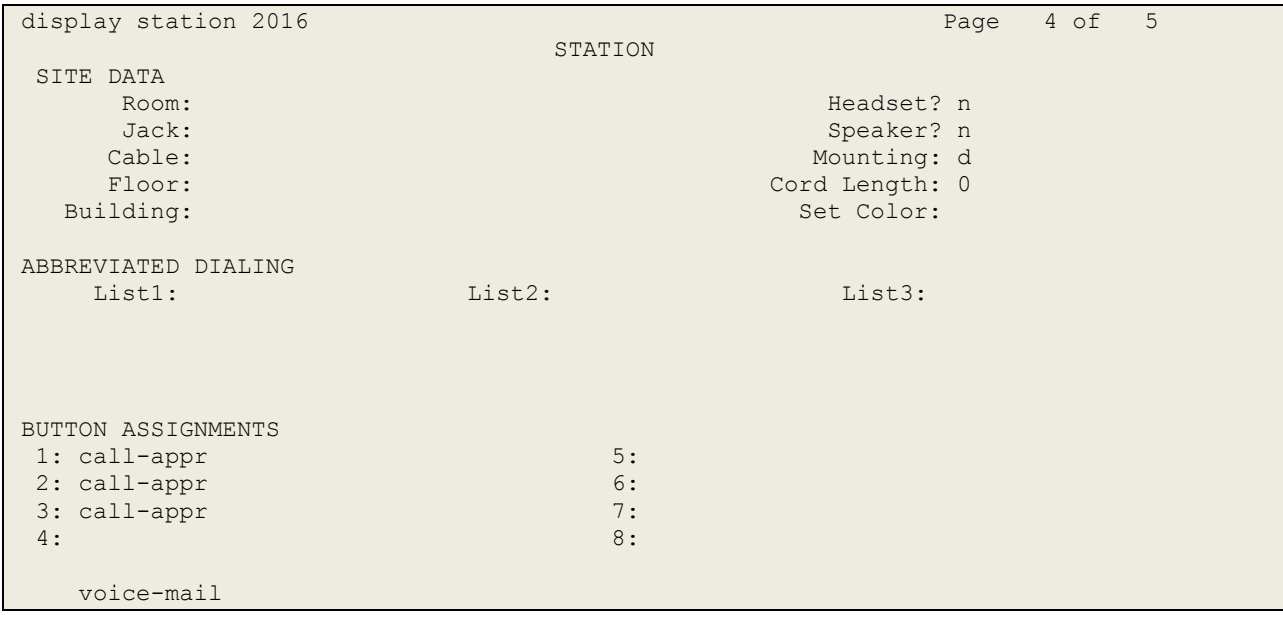

#### **©2017 Avaya Inc. All Rights Reserved.**

Avaya and the Avaya Logo are trademarks of Avaya Inc. All trademarks identified by ® and ™ are registered trademarks or trademarks, respectively, of Avaya Inc. All other trademarks are the property of their respective owners. The information provided in these Application Notes is subject to change without notice. The configurations, technical data, and recommendations provided in these Application Notes are believed to be accurate and dependable, but are presented without express or implied warranty. Users are responsible for their application of any products specified in these Application Notes.

Please e-mail any questions or comments pertaining to these Application Notes along with the full title name and filename, located in the lower right corner, directly to the Avaya DevConnect Program at [devconnect@avaya.com.](mailto:devconnect@avaya.com)